# Настройки профиля

- [Вкладка «Основное»](#page-0-0)
- [Вкладка «Сертификаты»](#page-1-0)
- [Вкладка «Машиночитаемые доверенности»](#page-2-0)

Чтобы открыть профиль, нажмите гиперссылку профиля (1) и выберите Данные профиля (2):

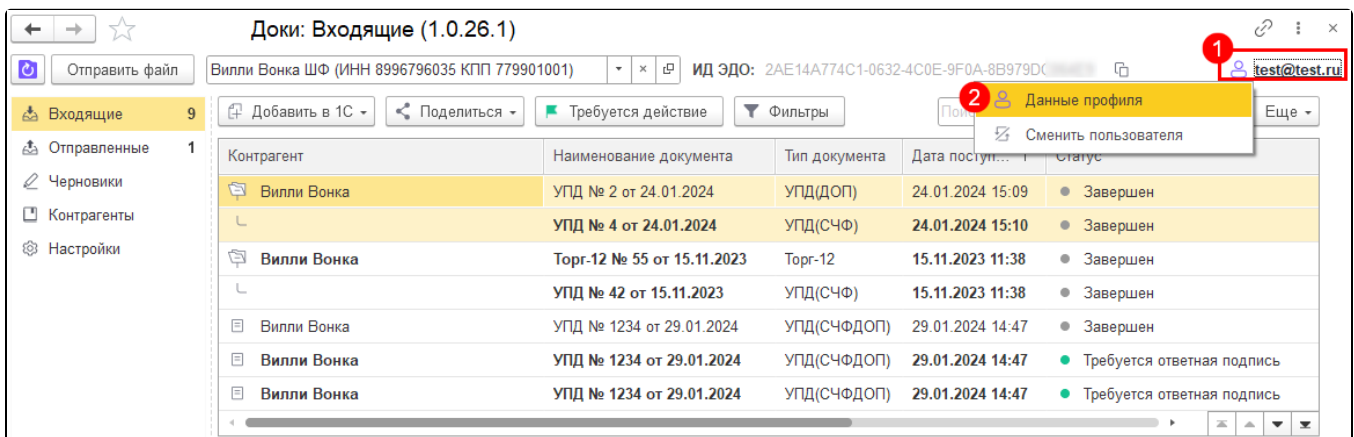

#### Откроется окно профиля сотрудника ЭДО:

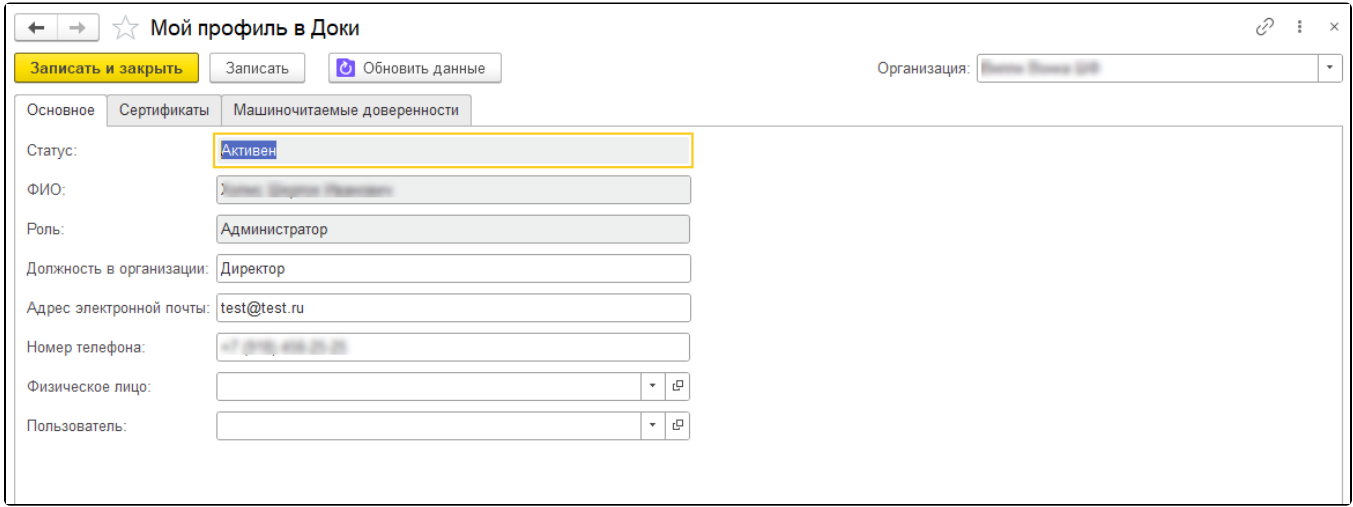

В окне профиля отображаются данные сотрудника по выбранной в главном окне организации. Если организация в главном окне не вы<mark>бр</mark>ана, то данные отображаются по первой организации из списка. Если у пользователя нет подключенных организаций, то окно профиля не откроется и отобразится ошибка: «В вашем профиле нет организаций, подключенных к Астрал.Докс. Подключите организацию и повторите попытку».

# <span id="page-0-0"></span>Вкладка «Основное»

На вкладке «Основное» можно просматривать или редактировать информацию пользователя: ФИО, должность, адрес электронной почты, номер телефона. Для сохранения отредактированной информации нажмите Записать или Записать и закрыть:

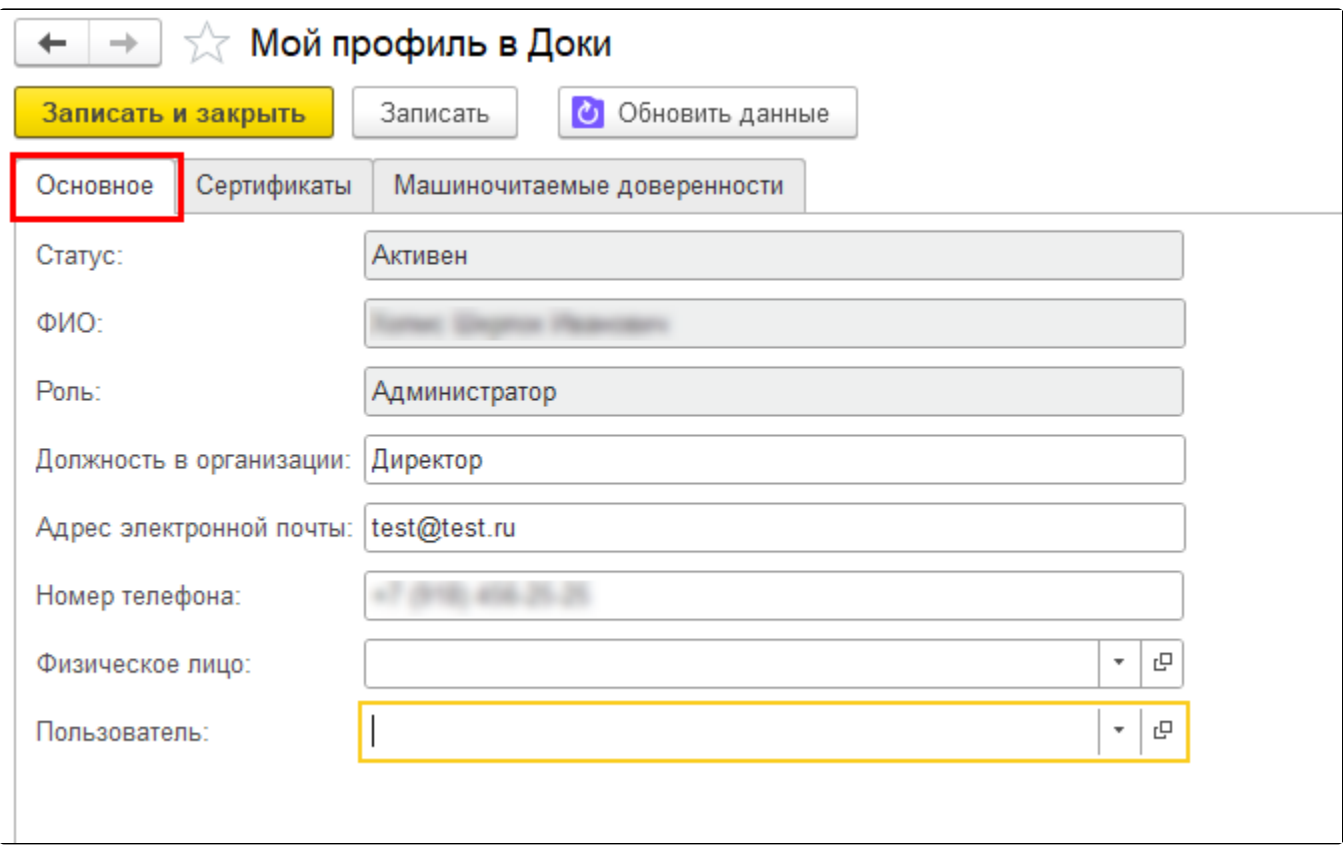

# <span id="page-1-0"></span>Вкладка «Сертификаты»

На вкладке «Сертификаты» отображается список сертификатов пользователя. Здесь можно посмотреть даты действия сертификата и его текущий статус:

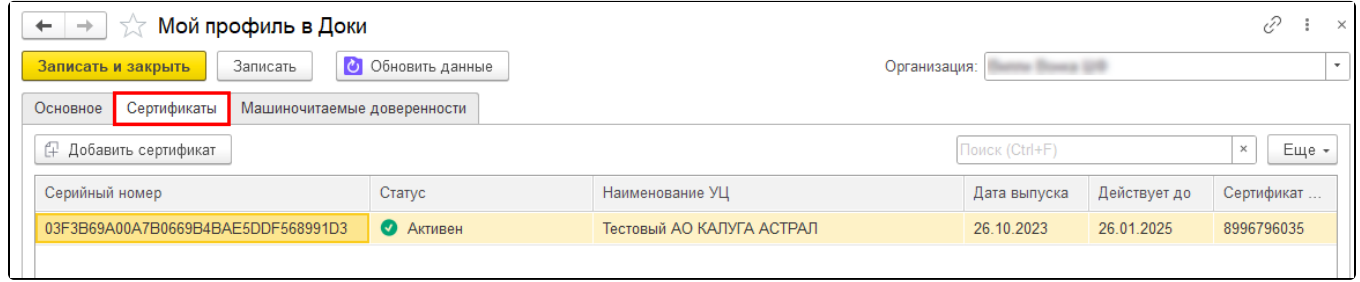

## Статусы сертификатов:

- Активен до окончания действия сертификата больше месяца;
- Скоро истекает до окончания действия сертификата меньше месяца;
- Недействителен срок действия сертификата истек.

Для добавления нового сертификата нажмите кнопку Добавить сертификат:

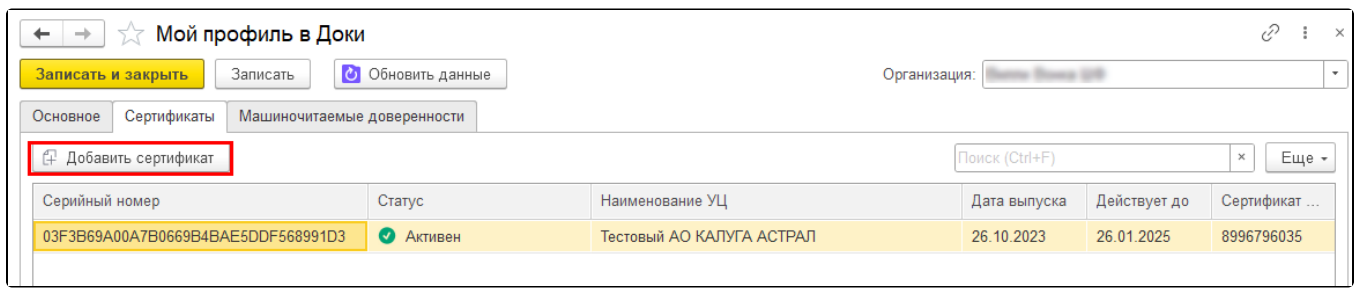

Добавление сертификата производится в личном кабинете Доки. Появится соответствующее уведомление. Для перехода в личный кабинет нажмите кнопку Перейти на сайт:

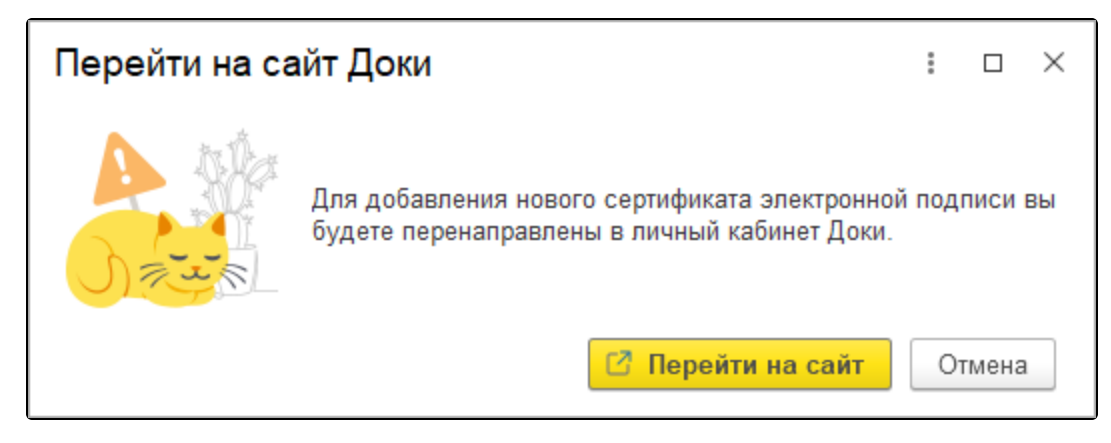

Будет осуществлен переход в личный кабинет Доки.

После загрузки сертификата в веб-интерфейс Доки в 1С нажмите кнопку **Обновить данные**:

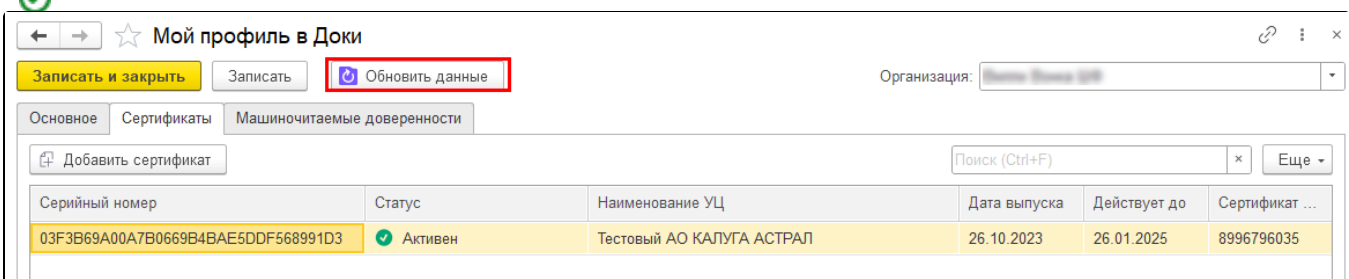

# <span id="page-2-0"></span>Вкладка «Машиночитаемые доверенности»

На вкладке «Машиночитаемые доверенности» можно просматривать и добавлять доверенности МЧД. По умолчанию отображаются только активные доверенности, которые можно использовать при подписании. Чтобы отображались все доверенности (просроченные, отозванные и т.д.), отметьте пункт Показывать неактивные:

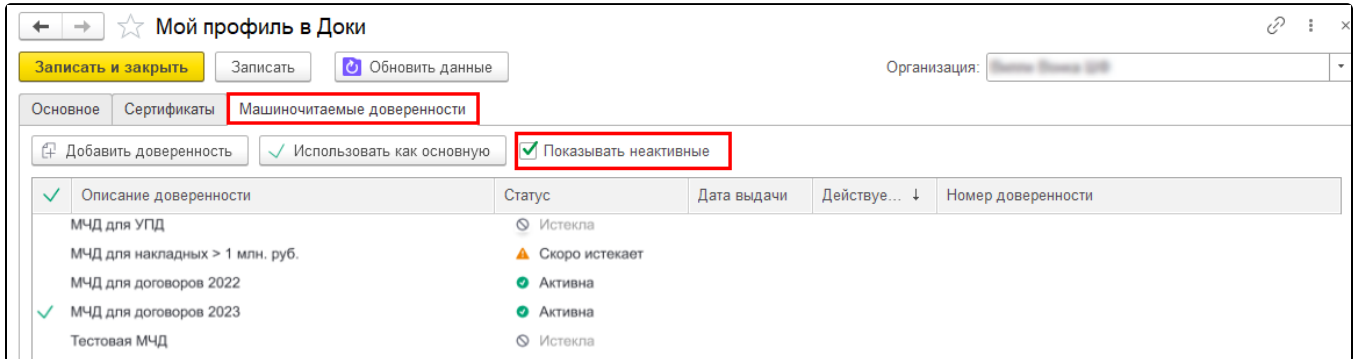

### Статусы МЧД:

- Активна до окончания действия доверенности больше месяца;
- $\bullet$ Скоро истекает – до окончания действия доверенности меньше месяца;
- Истекла неактивная доверенность (просроченная, отозванная и т.д.).

Чтобы переименовать доверенность, откройте её и в открывшемся окне измените описание доверенности. Нажмите кнопку Записать и закрыть:

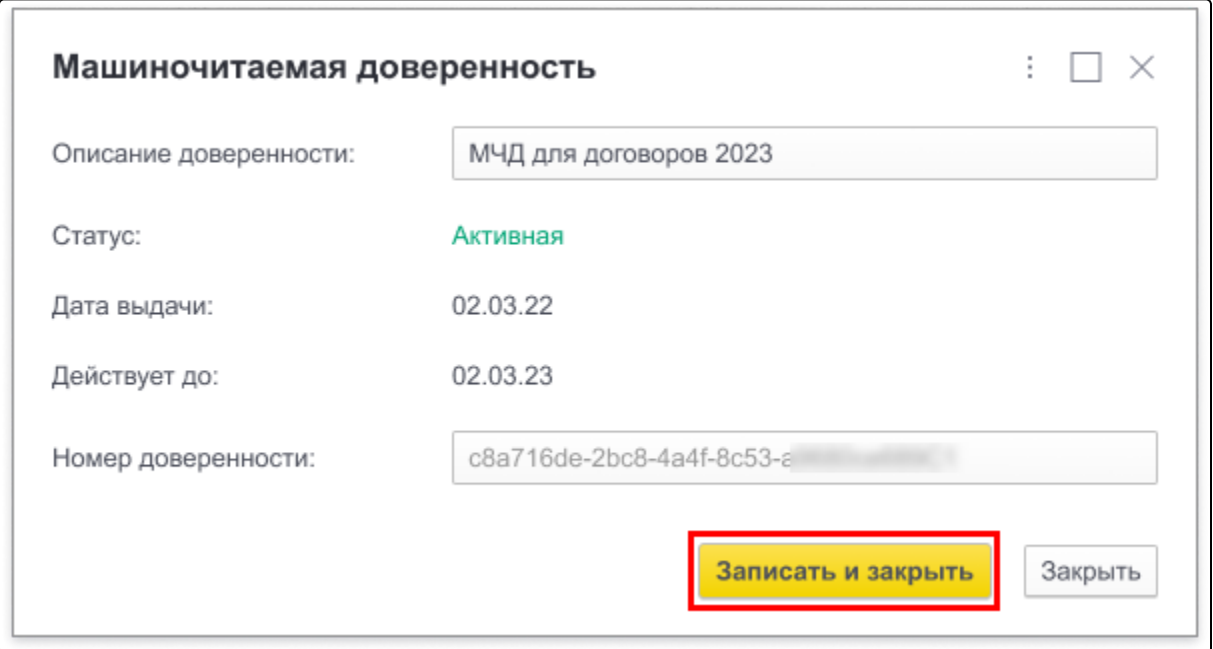

Для добавления новой доверенности нажмите кнопку Добавить доверенность:

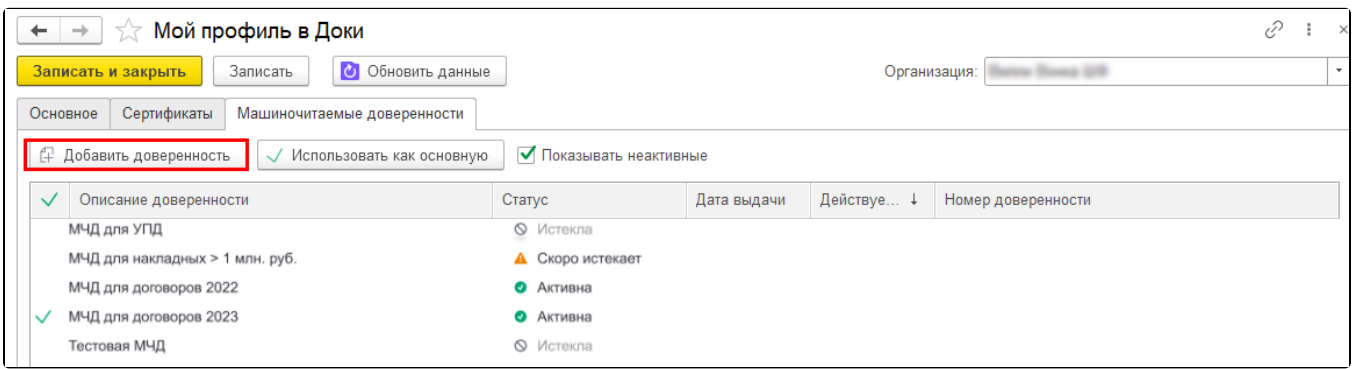

Добавление доверенности производится в личном кабинете Доки. Появится соответствующее уведомление. Для перехода в личный кабинет нажмите кнопку Перейти:

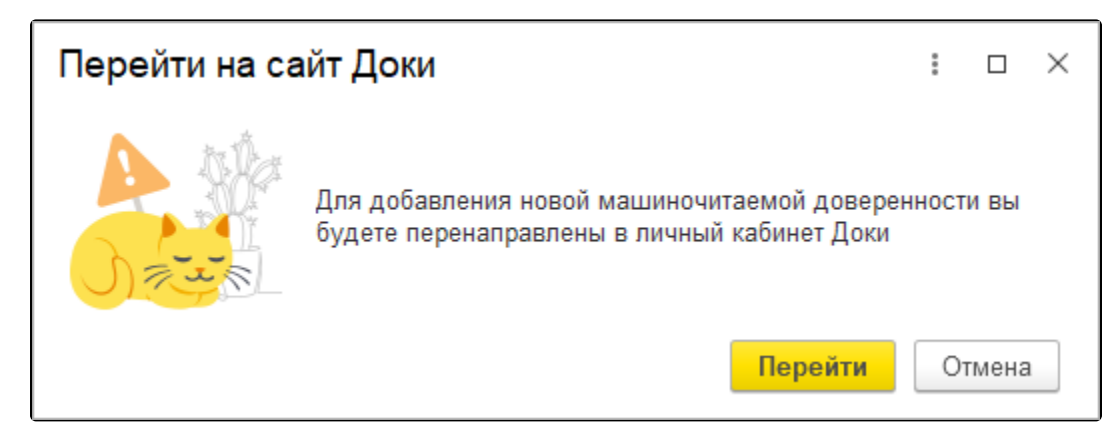

Будет осуществлен переход в личный кабинет Доки.

После загрузки доверенности в веб-интерфейс Доки в 1С нажмите кнопку **Обновить данные**:

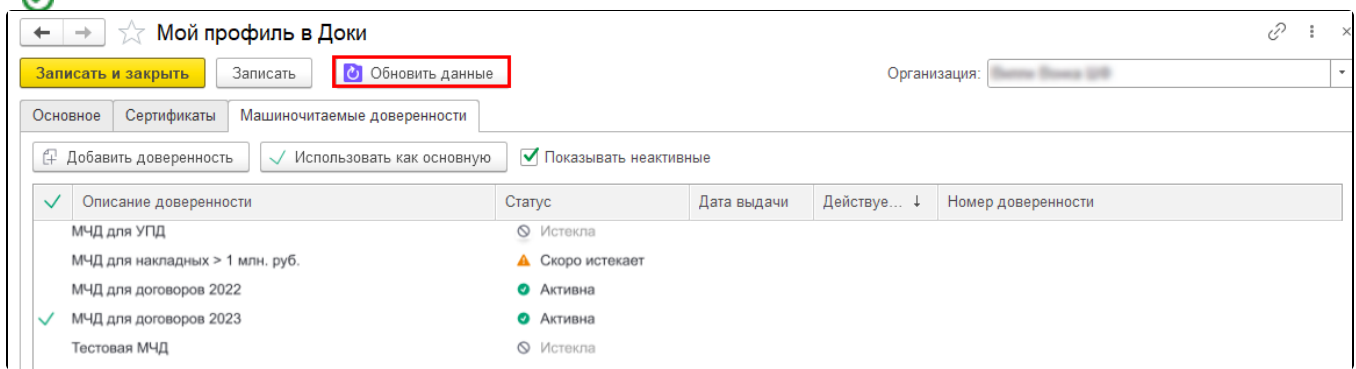

Добавленную МЧД можно выбрать как основную. Основная доверенность будет использоваться по умолчанию при подписании документов по организации. Чтобы выбрать МЧД как основную, выделите нужную доверенность и нажмите кнопку Использовать как основную. Основная доверенность будет отмечена специальным значком:

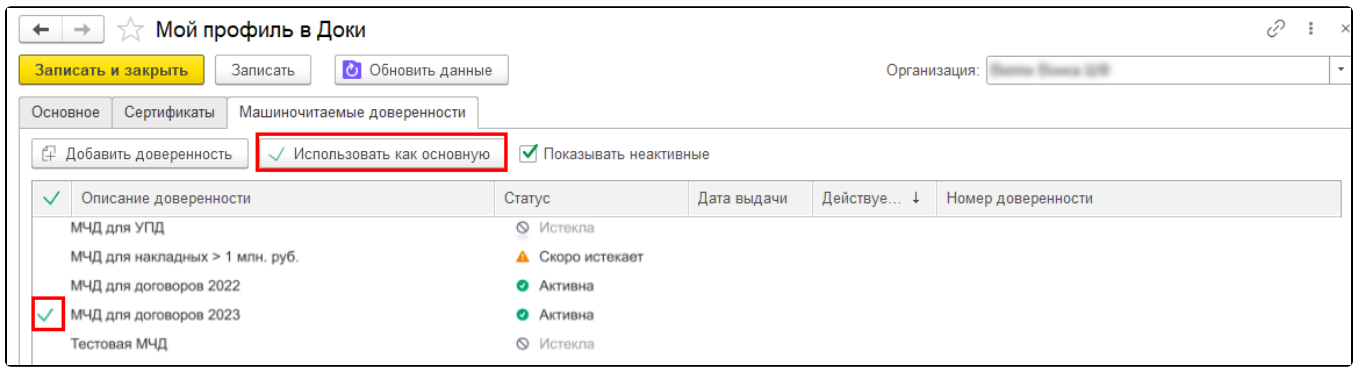